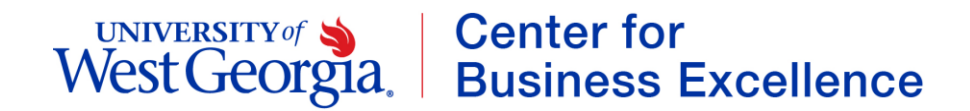

## Budget Transaction Review Setup Instructions

This report will give you a detailed listing of all budget amendments that have been posted to a particular Fund/Department ID.

- 1. Navigate to the [GeorgiaFIRST Financials webpage](https://www.usg.edu/gafirst-fin/) [\(https://www.usg.edu/gafirst-fin/\)](https://www.usg.edu/gafirst-fin/)
- 2. Select the **GeorgiaFIRST Financials** button (for Core Users)
- 3. If prompted, select the **GoWest** shield logo.
- 4. Login using your **UWG Username** and **Password**.
- 5. You will be prompted to dual authenticate using the Duo authentication method previously established.
- 6. From the PeopleSoft Financials homepage, select the **NavBar** (compass) icon.
- 7. Click the **Navigator** icon.
- 8. Click **BOR Menus** from the menu listing.

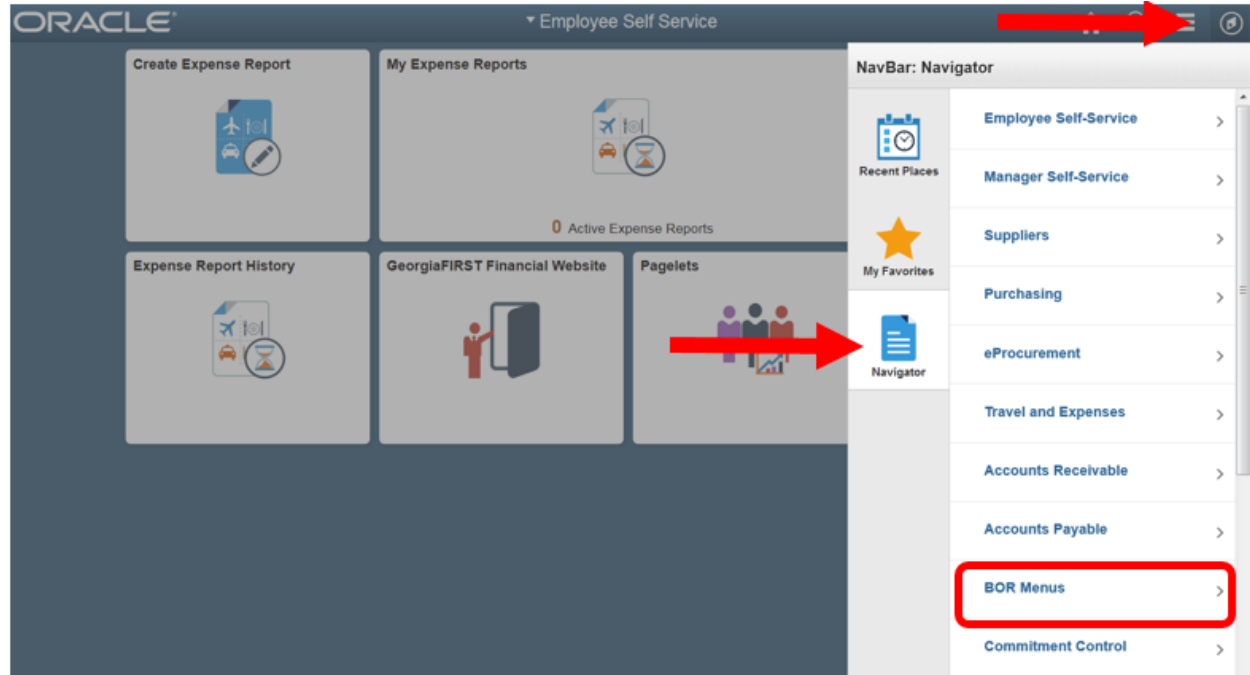

- 9. Click **BOR General Ledger**.
- 10. Click **BOR GL Reports**.
- 11. Click **Budget Transaction Review**.

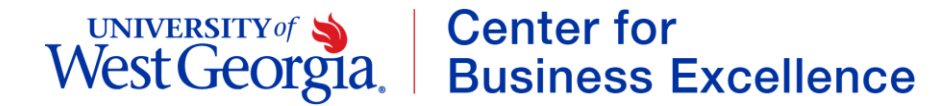

12. First time users of this report will need to set up a **Run Control ID** that will be used each time you run the report. Click on the **Add a New Value** tab.

### **Budget Transaction Review**

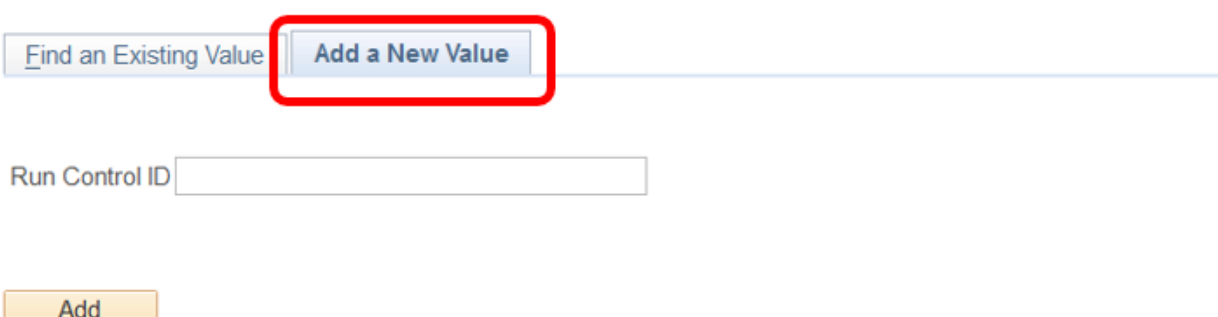

13. Type in a name for the report, underscoring between words, as shown in the screenshot below. Click the **Add** button. For future reports, you will click on the **Find an Existing Value** tab to select the run control and run the report. You will not need to create it again for future reports.

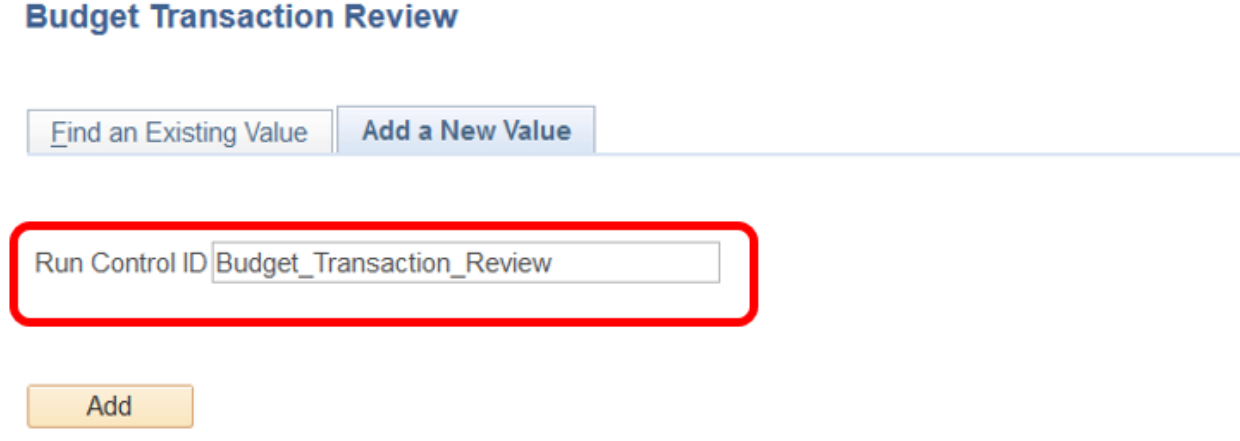

- 14. The screen for the Budget Transaction Review will appear. Complete the fields using the **Look Up** tool (magnifying glass) if needed. Tab to navigate between fields or click into each box. In PeopleSoft, the percent sign (%) is a wildcard and generally means *all.*
	- a. Business Unit: **54000**
	- b. Ledger: Select **APPROP\_BD** for non-personal services, **ORG\_BD** for personal services or **PROJ\_GRT\_BD** for projects and grants.
	- c. Account: Enter the **percent** (%) sign
	- d. Fund Code: You can enter a single **fund code** or percent (%) for all applicable fund codes.
	- e. From Department/To Department: Enter your department's 7 digit **department ID** in both fields.

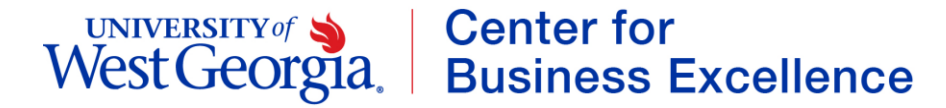

- f. Project: Enter the **percent** (%) sign
- g. Budget Reference: Current or previous **budget year**
- h. Program Code: Enter the **percent** (%) sign
- i. Class Field: Enter the **percent** (%) sign
- 15. Click the **Save** button if you are creating the run control for the first time.
- 16. Once all values are entered click the **Run** button.

Cancel

OK

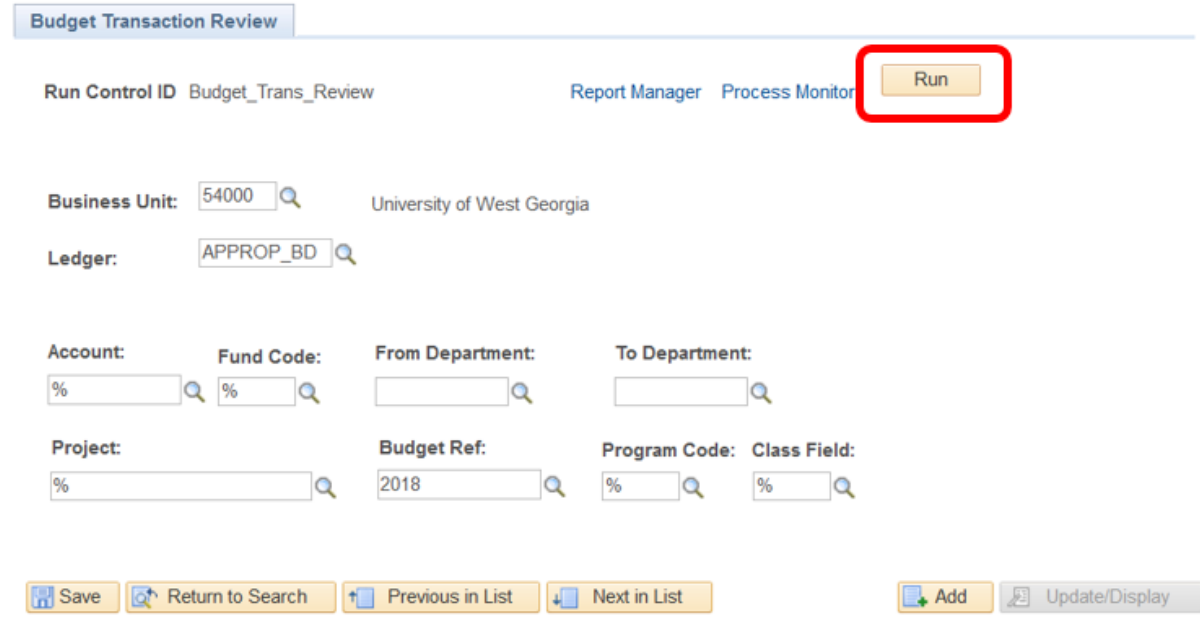

17. The **Process Scheduler Request** screen will appear. The identified format should be a PDF. This can be changed by using the dropdown to select a CSV file, if an Excel file is desired. Click the **OK** button to return to the Budget Transaction Review screen.

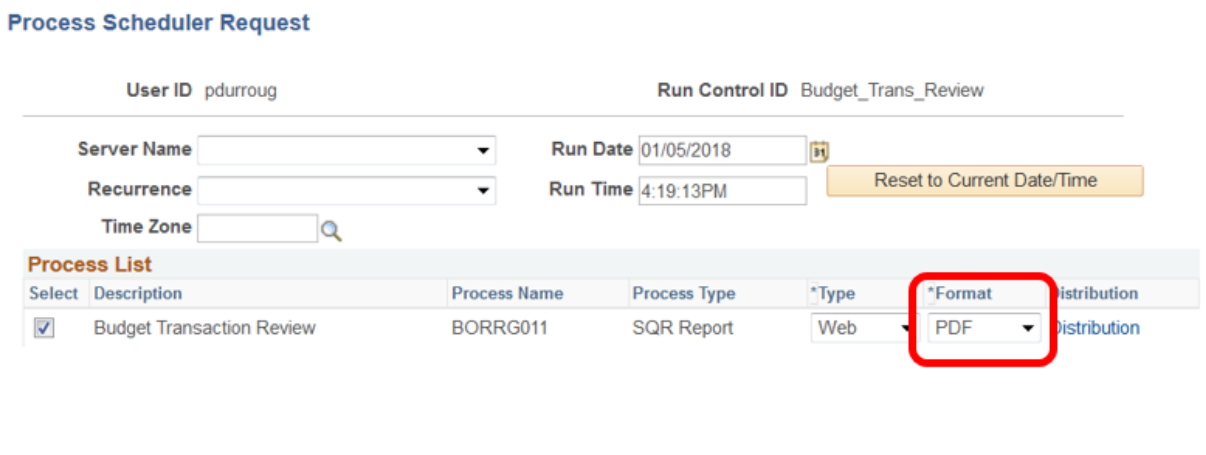

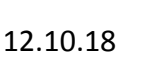

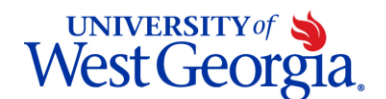

# UNIVERSITY of Sand Center for<br>West Georgia. Business Excellence

18. Click on the **Process Monitor** link.

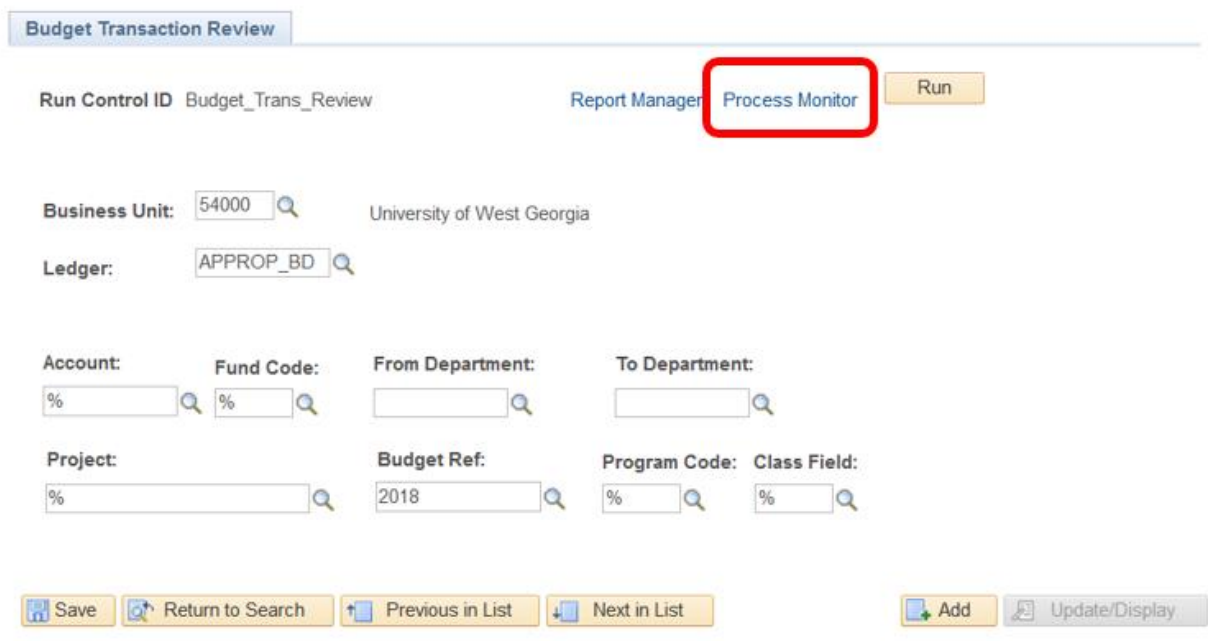

19. This will take you to a window showing all reports you have run for a period of time. Click on the **Refresh** button until the Run Status reflects *Success* and the Distribution Status reflects *Posted*.

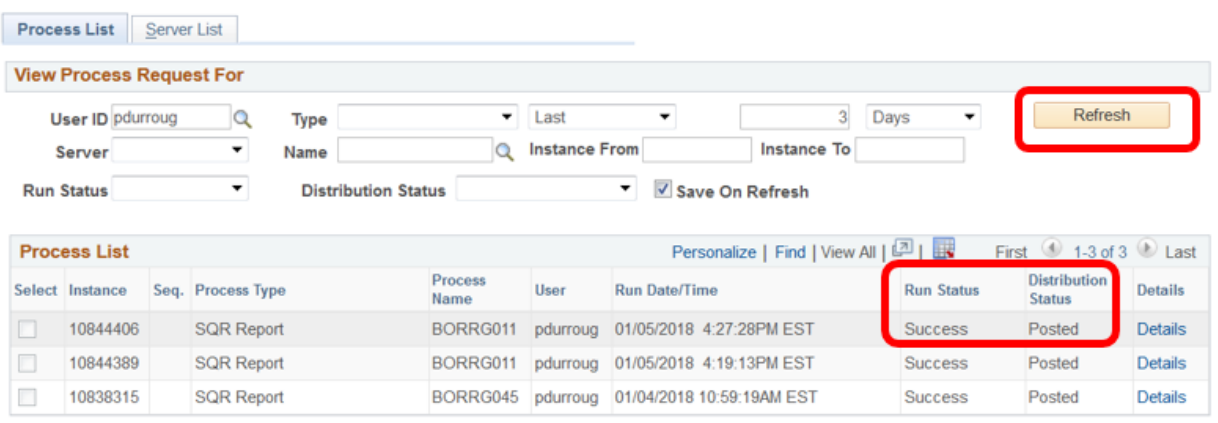

Go back to Budget Transaction Review

- UNIVERSITY of State Center for<br>West Georgia. Business Excellence
- 20. Click the **Details** link. Do not select specifics for server, run status, type, name or distribution status.

|   | <b>Process List</b>                    | Server List |                   |                            |                 |                      |                                              |                                     |                   |                                                                                   |                |
|---|----------------------------------------|-------------|-------------------|----------------------------|-----------------|----------------------|----------------------------------------------|-------------------------------------|-------------------|-----------------------------------------------------------------------------------|----------------|
|   | <b>View Process Request For</b>        |             |                   |                            |                 |                      |                                              |                                     |                   |                                                                                   |                |
|   | <b>User ID pdurroug</b>                |             |                   | Type                       | ۰               | Last                 | ۰.                                           | $\overline{3}$                      | Days<br>۰         | Refresh                                                                           |                |
|   | Server                                 |             | ▼                 | Name                       | Q               | <b>Instance From</b> |                                              | <b>Instance To</b>                  |                   |                                                                                   |                |
|   | <b>Run Status</b>                      |             | ▼                 | <b>Distribution Status</b> |                 |                      | $\blacktriangledown$<br>Save On Refresh<br>▼ |                                     |                   |                                                                                   |                |
|   |                                        |             |                   |                            |                 |                      |                                              |                                     |                   |                                                                                   |                |
|   |                                        |             |                   |                            |                 |                      |                                              |                                     |                   |                                                                                   |                |
|   | <b>Process List</b><br>Select Instance |             | Seq. Process Type |                            | Process<br>Name | User                 | <b>Run Date/Time</b>                         | Personalize   Find   View All   [7] | <b>Run Status</b> | First $\bigcirc$ 1-3 of 3 $\bigcirc$ Last<br><b>Distribution</b><br><b>Status</b> | <b>Details</b> |
|   | 10844406                               |             | <b>SQR Report</b> |                            | BORRG011        | pdurroug             | 01/05/2018 4:27:28PM EST                     |                                     | <b>Success</b>    | Posted                                                                            | <b>Details</b> |
| o | 10844389                               |             | <b>SQR Report</b> |                            | BORRG011        | pdurroug             | 01/05/2018 4:19:13PM EST                     |                                     | <b>Success</b>    | Posted                                                                            | <b>Details</b> |

Go back to Budget Transaction Review

### 21. Click the **View/Log Trace** link.

#### **Process Detail**

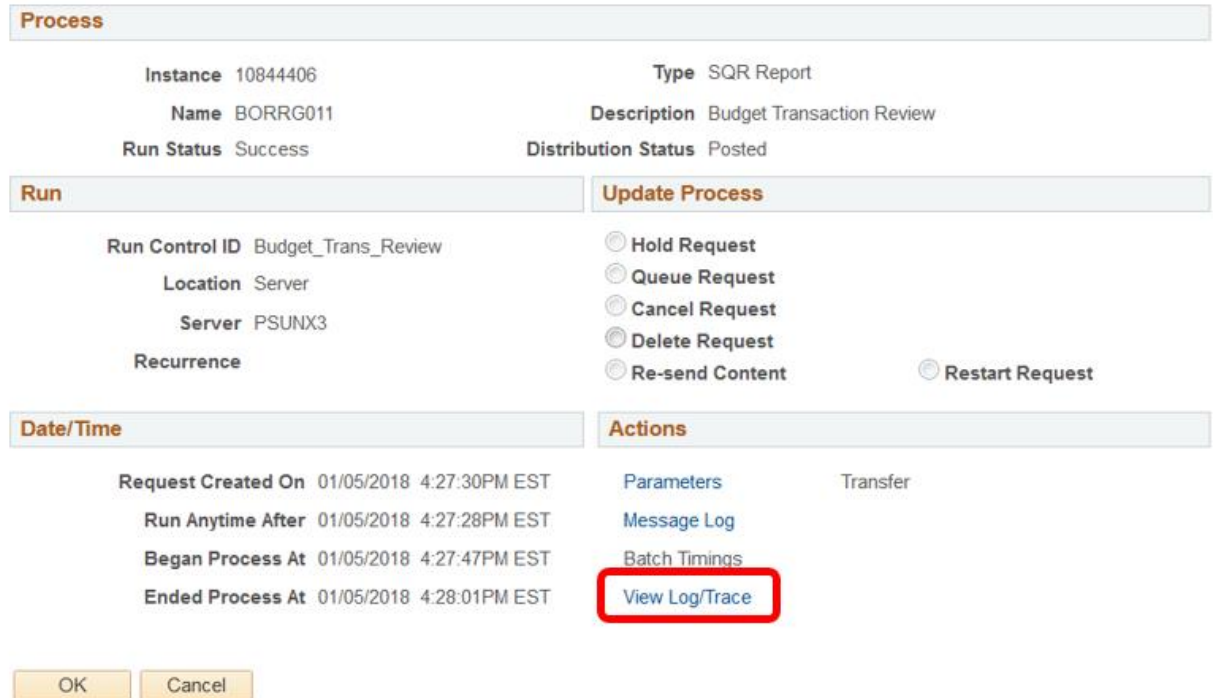

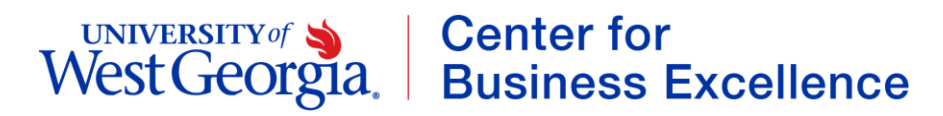

22. Under the **File List**, click the file name with the **PDF** extension.

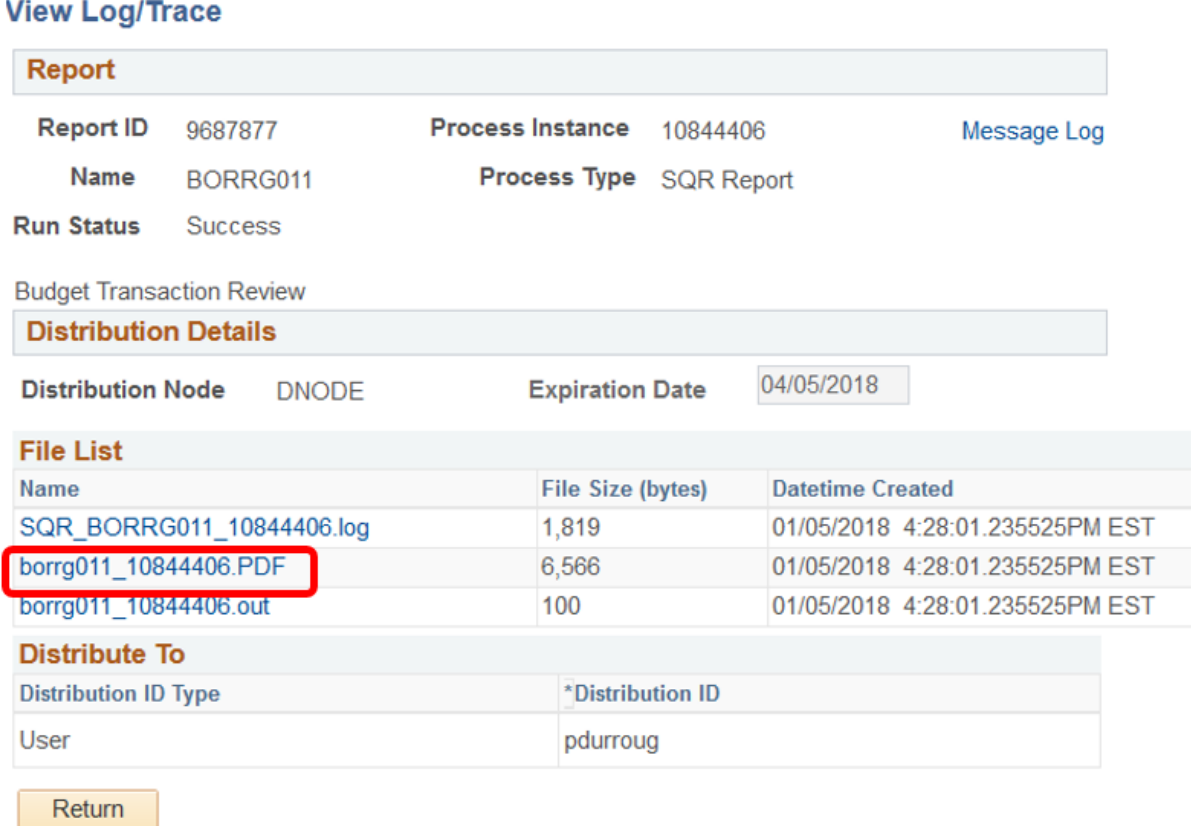

- 23. This will take you to a PDF file with the requested report. Click the printer icon to print or the PDF file can be saved.
- 24. Once the report is reviewed, printed or saved locally, you can close the PDF window, and you'll be back at the **View/Log Trace** window. You can click the **Return** button to return to the process detail page, and click the **OK** button to return to the Process List.